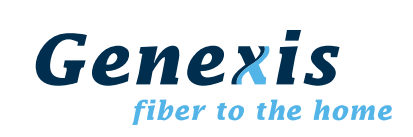

# **Short user description Genexis router**

This document gives a short description how to install and how to configure the Genexis router.

# *Product overview*

#### **The front of the router**

The front of the router is shown below. The status LEDs on the front of the router can be used to get status information. A short description is given in the table below.

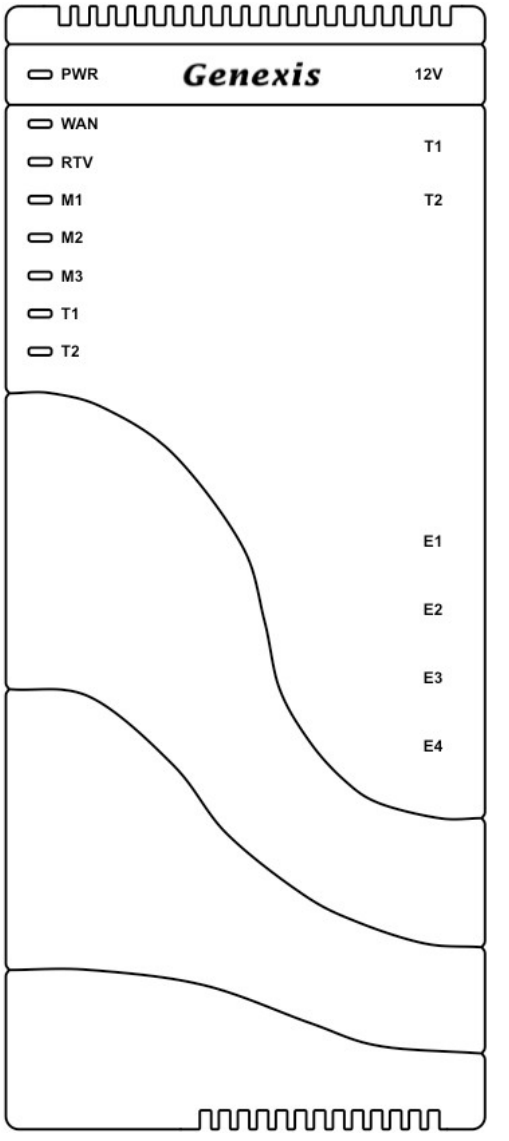

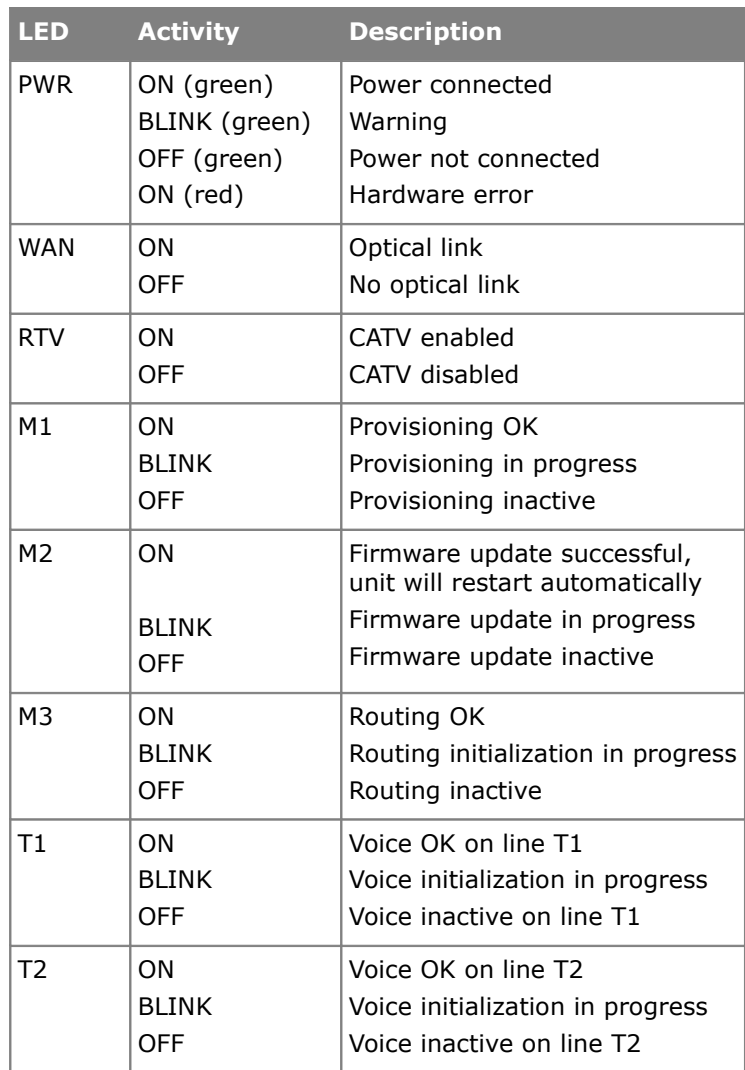

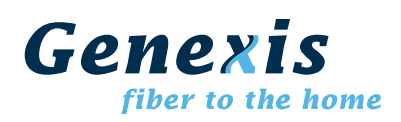

#### **The side of the router**

The side of the router is shown below. A short description of the port connections is given in the table below.

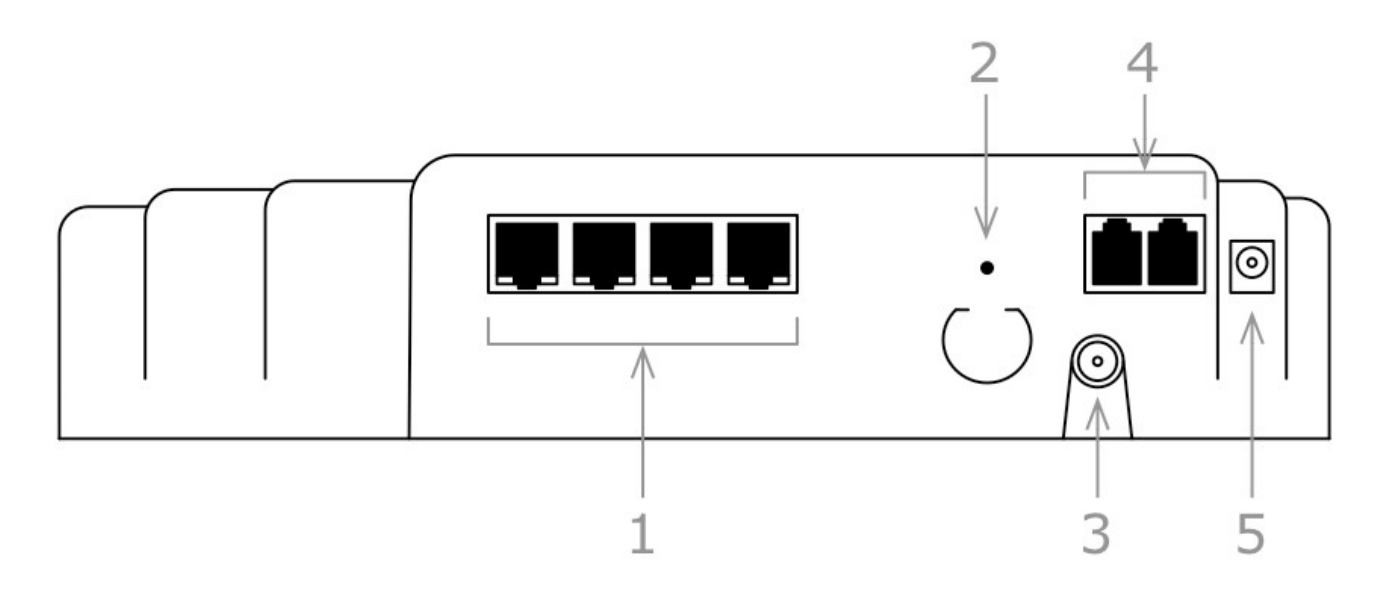

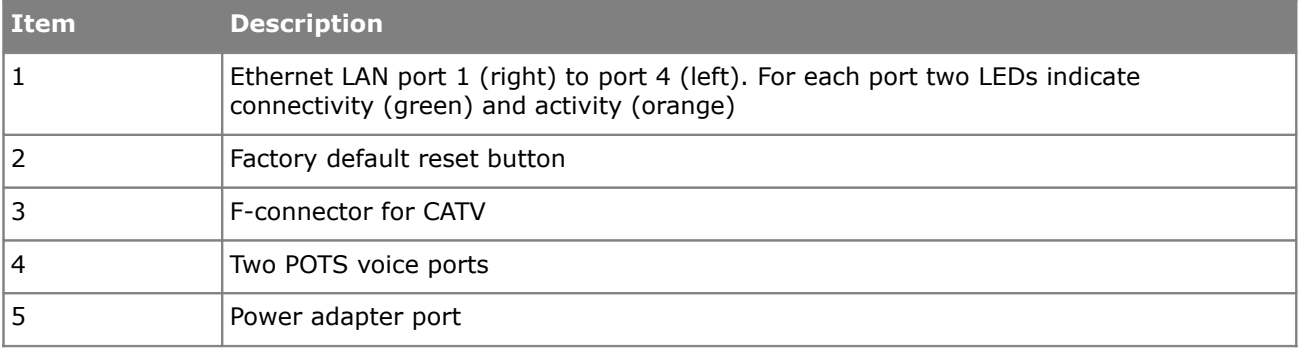

## *Installation*

- Step 1. Connect the router to a power source, using the supplied 12V power adapter.
- Step 2. Make sure the unit started-up correctly and that routing is enabled. The start-up sequence normally takes less than 3 minutes. After the start-up sequence the following LEDs should should be on: PWR, WAN, M1, and M3. If any of above mentioned LEDs is off or blinking for more than 3 minutes after powering on the router, there might be a problem with the connection, or with the configuration.
- Step 3. Connect a computer to a routed LAN port on the Genexis router, using an Ethernet cable with a RJ-45 connector. Note that configuration on which ports routing is enabled is done by the remote provisioning.

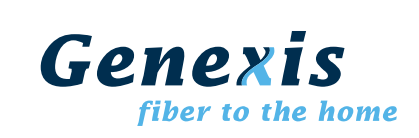

## *Configuration*

- Step 4. Launch the web browser on your computer and enter the router's default IP address '*192.168.0.1'* in the address field.
- Step 5. Log in as '*Admin*' or '*User*' which both default to a blank password. It is recommended to change the password after the first log in.

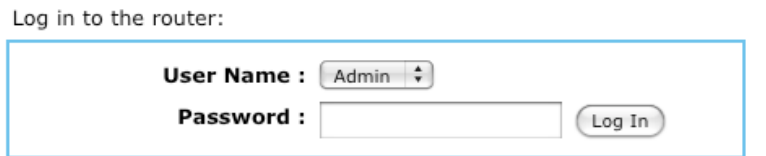

Step 6. Configure the router to the desired configuration. Information about the settings can be found in the '*HELP*' section.

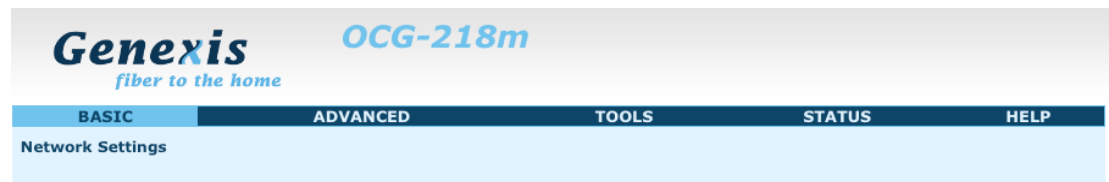

- Step 7. To reset the user setting back to factory default settings do the following:
	- 1 power down the router (unplug the power adapter)
	- 2 press and hold the reset button with a thin tool, such as a paper clip
	- 3 power on the router while holding the reset button
	- 4 wait until all LEDs blink twice simultaneously (approximately 5 seconds)
	- 5 the router has now reset the user-side settings to factory default

Note: The reset procedure resets the configuration of the router to factory default settings. After performing the reset procedure, the desired configuration settings must be entered manually or, if the settings are backed up, the backup must be restored.

## *Voice and television*

- Step 8. The indicators T1 and T2 indicate if voice is enabled (LED ON) on voice port T1 and/or voice port T2 respectively. If enabled a standard POTS telephone can be connected using a RJ-11 connector.
- Step 9. The indicator RTV indicates if the (radio and) television signal is enabled (LED ON). If enabled a coaxial cable can be connected using a male f-connector.